# Going in the Deep-End: Batch-Generating Question Banks for Moodle Quizzes

Karen Bernhardt-Walther with outstanding support from TA Mauri HallDepartment of Economics, LAPSTeaching Commons Webinar June 18th, <sup>2020</sup>

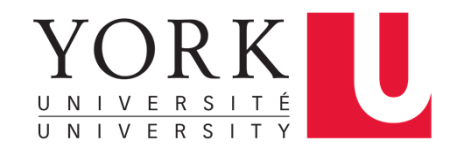

## Online Exams – Wishlist

- Many variations of a question
	- Maintain academic integrity
- Manage large number of questions easily
- Check and edit questions and answers easily
- Ask a range of questions (not just MC)

# Question Banks!

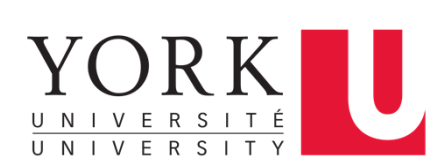

## For example …

#### 10-50 variations per question.

#### moodle@yorku  $\equiv$

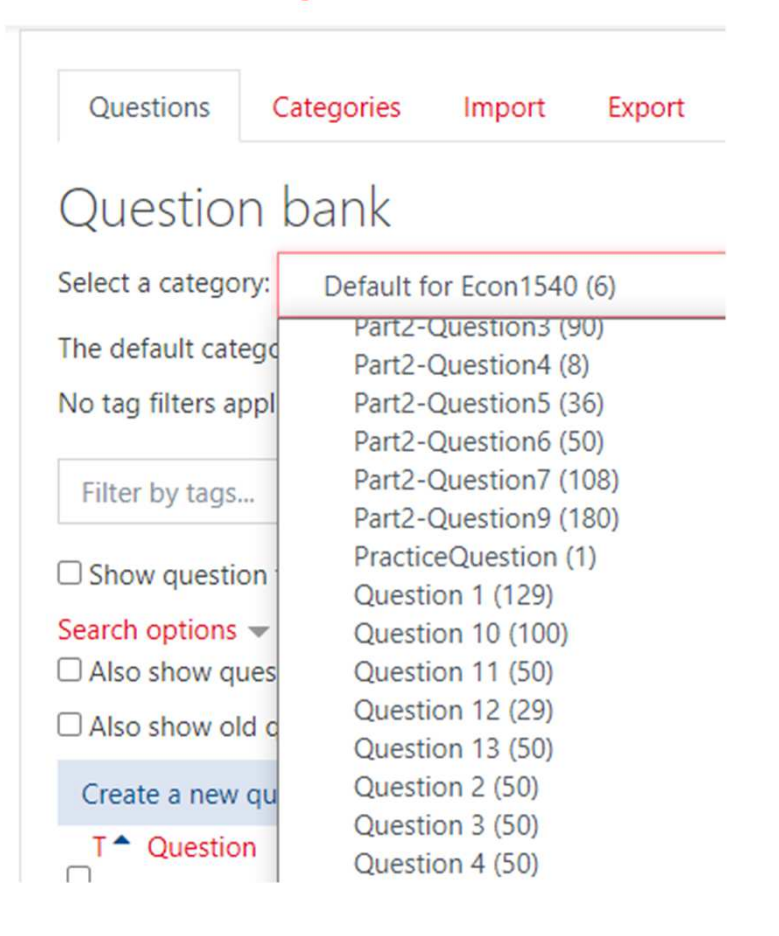

### Distribution: asynchronous, timed, open-book online exam (non-deferring students only)

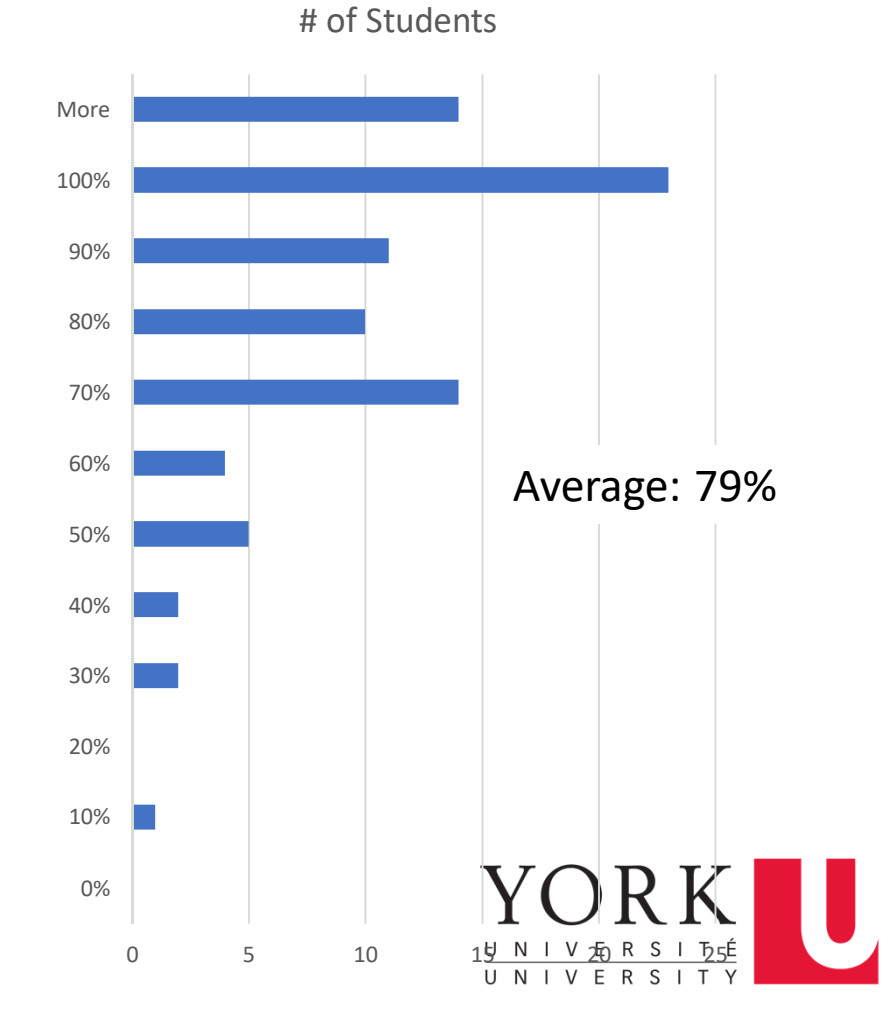

### For example …

Question 9

Not yet

 $2.00$ 

answered

**O** Edit auestion

Marked out of

**↓ Flag question** 

### … Combine numeric and multiple choice question with regard to same set-up.

This question is worth 2 points. Try to spend no more than 10 minutes on it.

To get a better sense for the workings of the Lagrangian, it is a good idea to work out a one-dimensional constrained optimization problem. For example, consider the following optimization problem

 $max_x 21x - 3x^2$  s.t.  $x < 3$ .

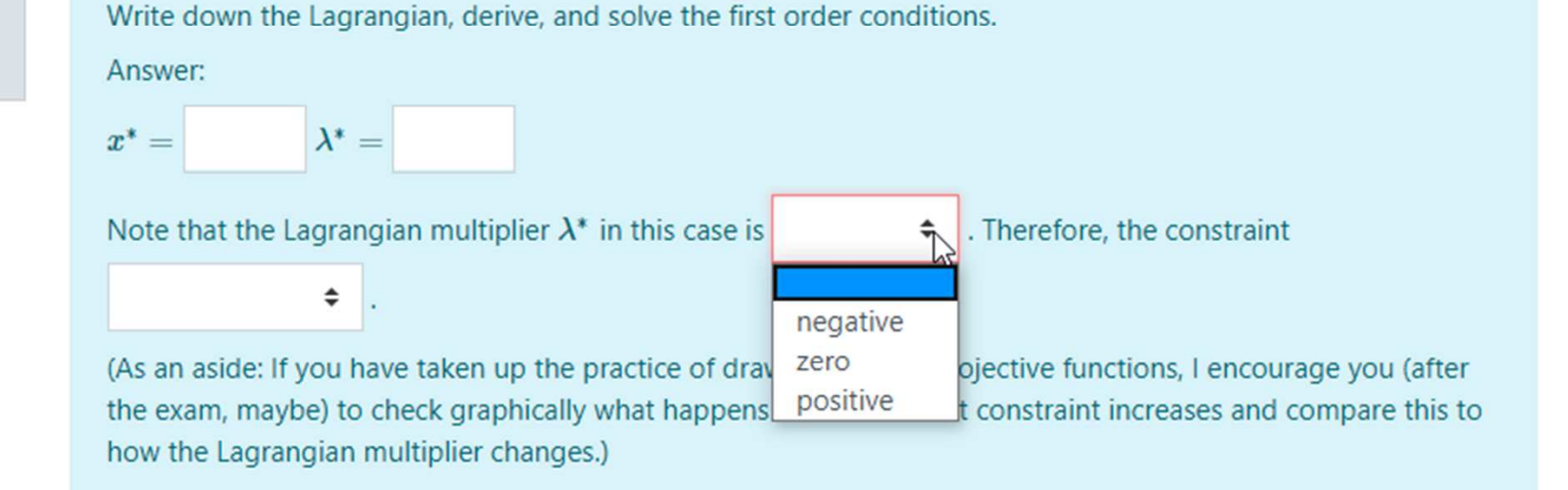

## For example …

 $O.$  matrix  $1$ Not yet answered Marked out of  $4.00$ 

#### **Background story**

Mrs. Condini teaches several different language courses each day at the local community college. Match each of her courses to its class size, room number and starting time.

Consider the following clues:

- 1. The 11:00 am class, the class with 10 students and the class in room 208 are all different classes.
- 2. The course in room 322 starts 2 hours after the course in room 201.
- 3. The course in room 412 starts 4 hours after the course with 13 students.
- 4. The 7:00 am class has 8 students.

You may find it helpful to create a copy of the following table in your notebook to think through the clues.

class sizes room numbers  $R$ | $S$ | $C$ 衰  $\sim$  $\circ$ E. 7:00 am  $9.00 \text{ am}$ 11:00 am 1:00 pm 10 13 Answer According to the clues Having 8 students is a  $\div$ condition for starting at 7:00am. Not being in room 412 is a  $\div$ condition for 13 students to be enrolled in this course. After solving the puzzle, you find that The 7:00:00 AM meets in room  $\div$ There are students in this class  $10$ Start again Save Fill in spanses Submit and finish Close preview  $13$  $14$ Technical information @

… Embed graphics/ tables in a question and ask various questions.

## Workflow overview

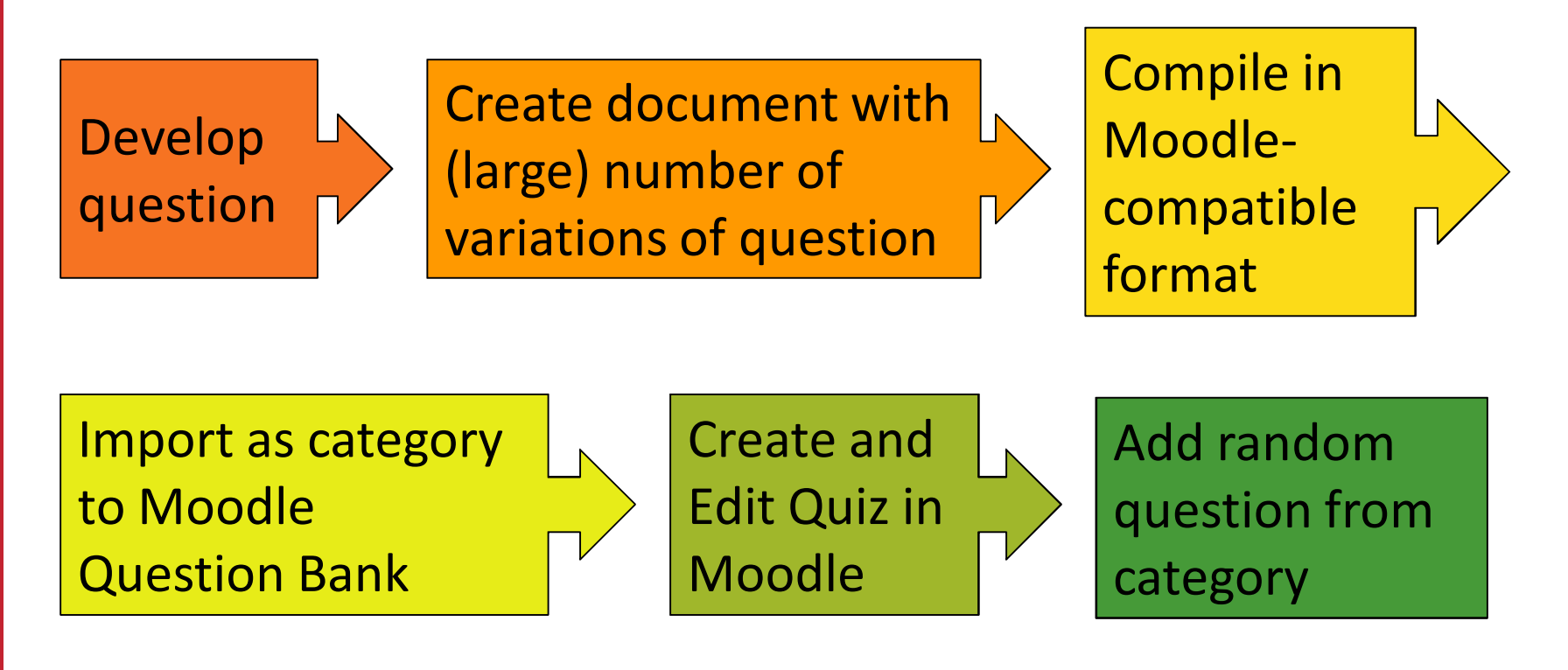

(repeat)

For this talk: We'll work backward through the workflow.

First: Reminder on bottom row elements.

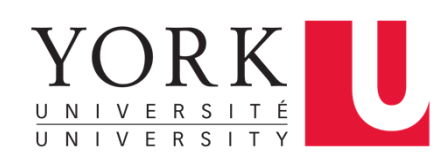

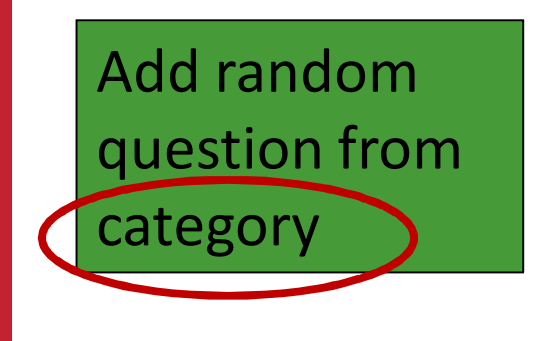

**Category** = Grouping of questions **Sub-Category** = Subgrouping of question

#### In Person Exam

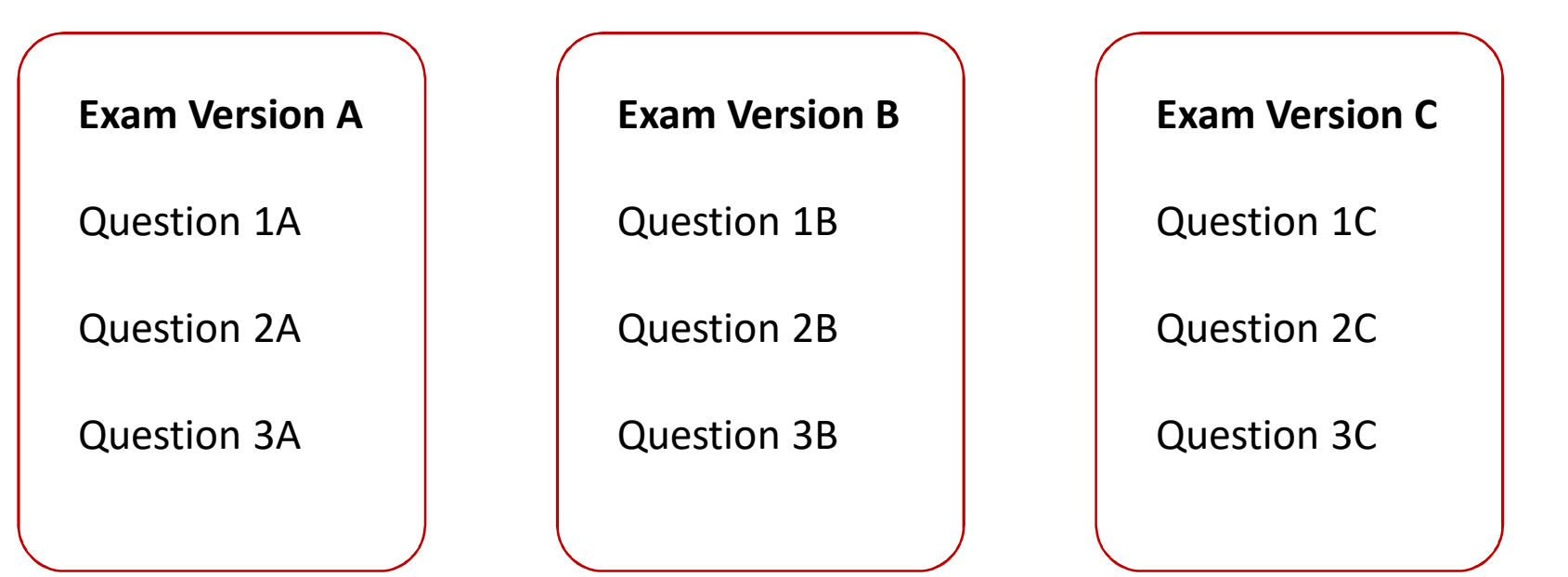

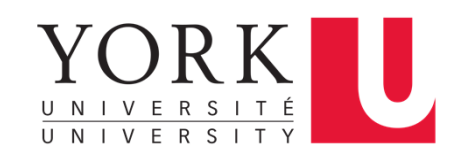

Add random question from category

**Category** = Grouping of questions **Sub-Category** = Subgrouping of question

### Online Exam

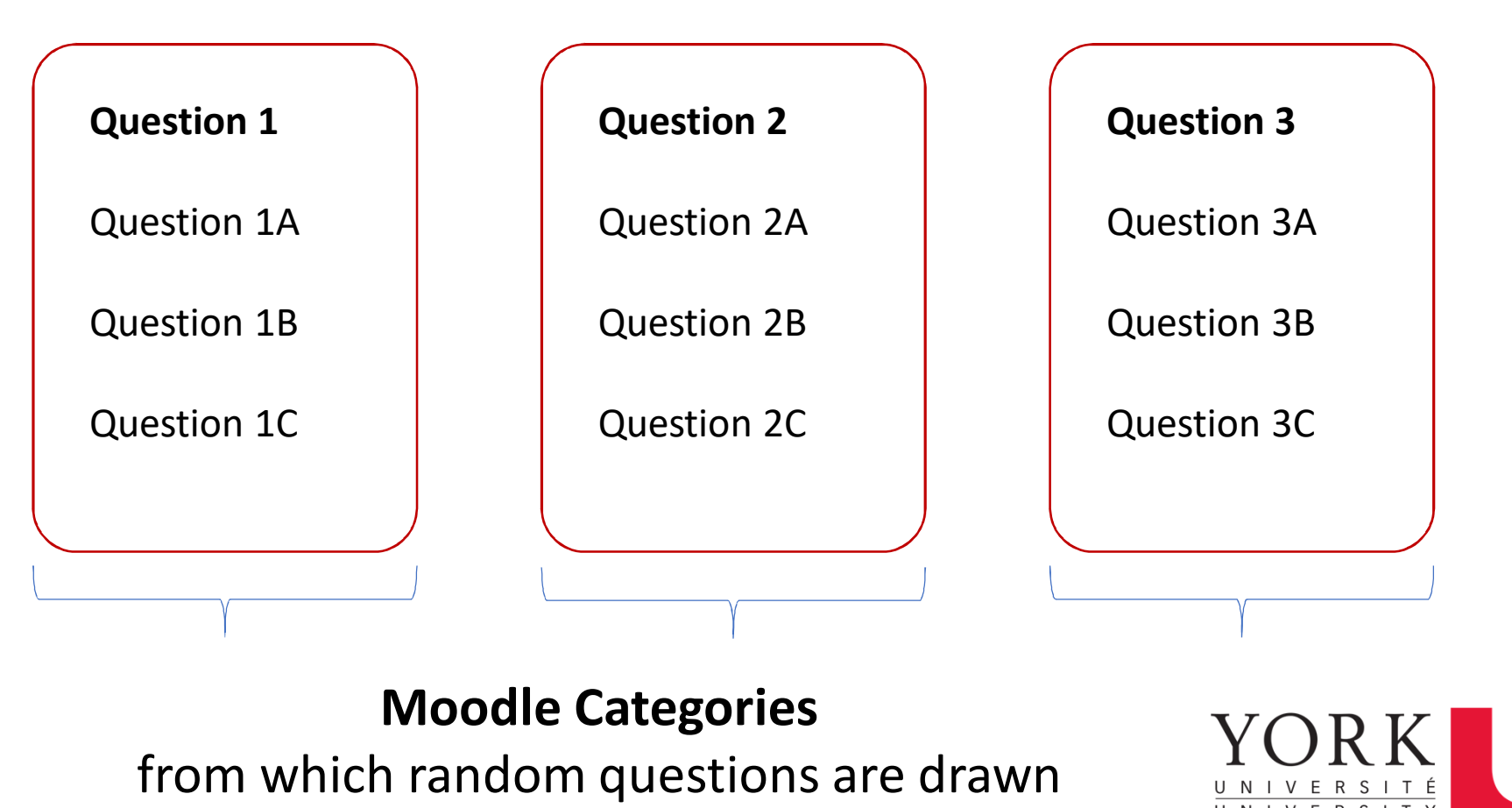

### Add random question from category

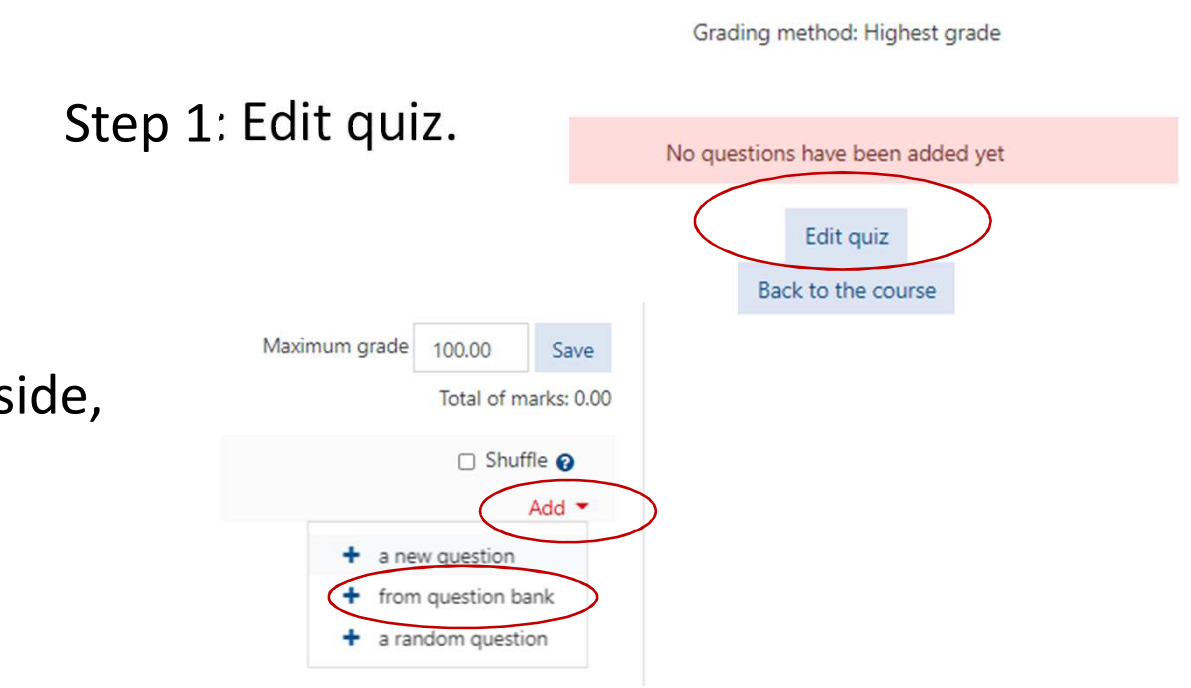

Step 2: On right hand side, click "add question." Then select "from question bank."

Step 3: in pop-up window, select question category and number of questions to be chosen for quiz. Click "add selected questions."

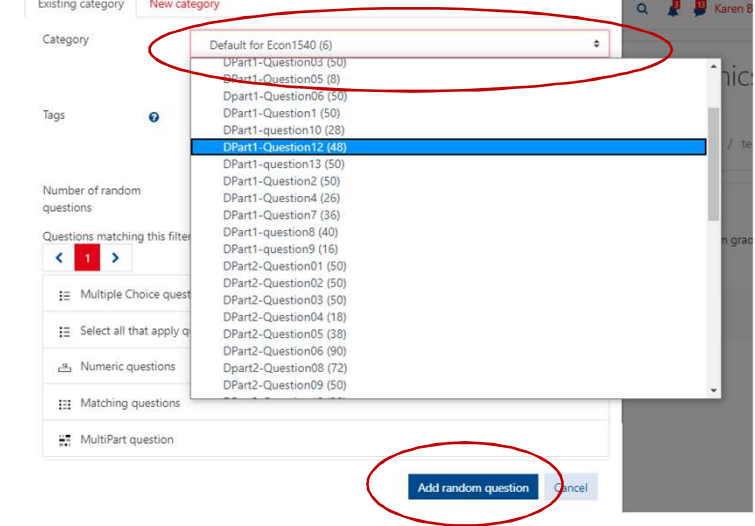

### Create and Edit Quiz in Moodle

Step 1: On course front page, turn editing on

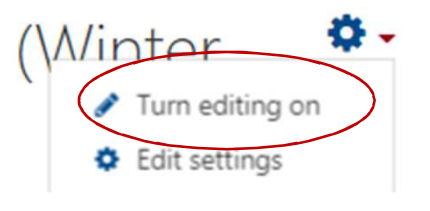

Step 2: Add activity or resource

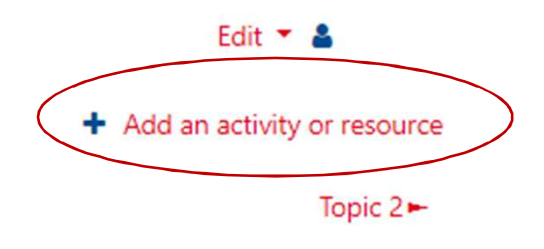

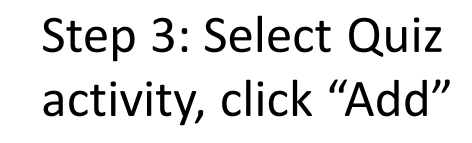

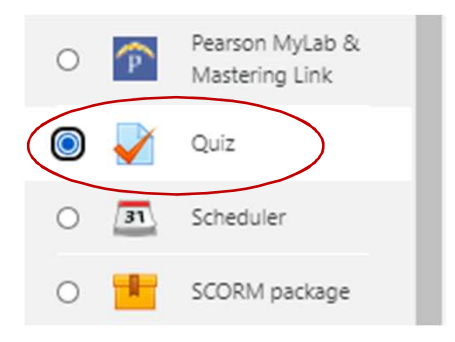

Step 4: Enter Name and description

Step 5: Choose settings for timing, display, grading, etc.

Step 6: Select "save and display"

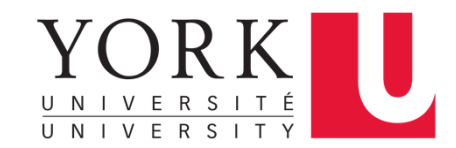

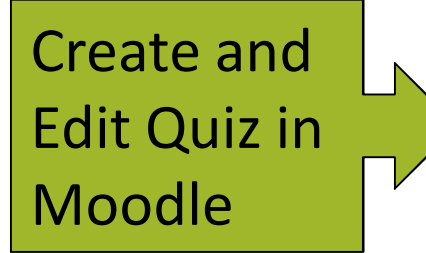

For more details on those steps and settings, see:

- • G. Colby: "Creating Online Multiple Choice Exams with Random Question Pools Using the Moodle Quiz Activity" https://teachingcommons.yorku.ca/teaching-commonswebinar/
- • Moodle documentationhttps://docs.moodle.org/38/en/Quiz\_settings

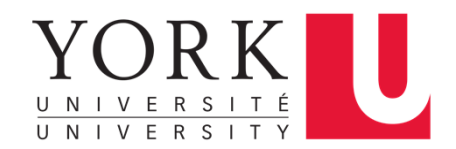

**Import** as category to Moodle Question Bank

Step 1: Click on cog wheel in top right hand corner of course front page.

Step 2: Select "More."

Step 3: Scroll to the bottom of the page to "Question Bank."

Step 4: Click on "Import."

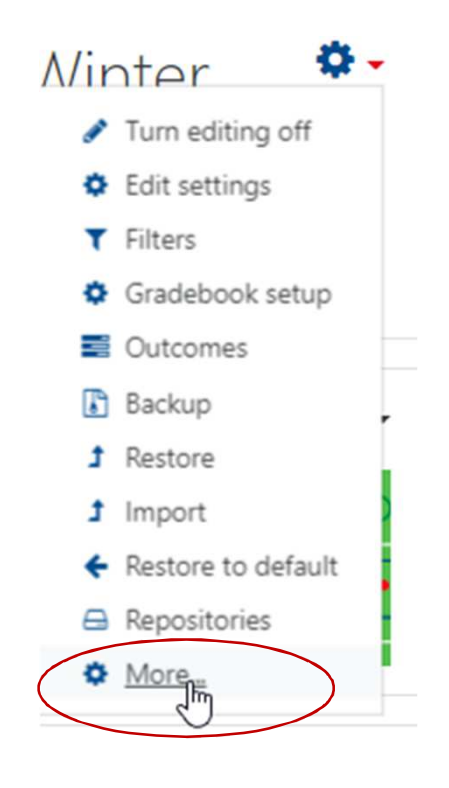

Question bank

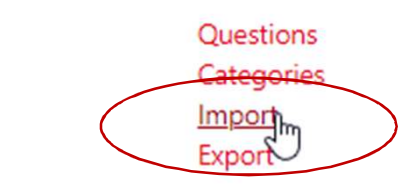

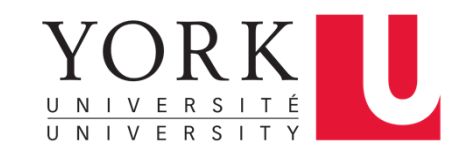

**Import** as category to Moodle Question Bank

 $\overline{\mathbf{v}}$ 

Step 5: Select the appropriate File Format.

Step 6: Under "General", set the categorization.

Step 7: Choose the file with questions – typical Moodle upload.

Step 8: Click on "Import."

#### File format A  $O$  Aiken format  $\Theta$ O Blackboard <sup>O</sup>  $\bigcirc$  Embedded answers (Cloze)  $\bigcirc$  $O$  Examview  $\bigcirc$ ○ GIFT format **©**  $\bigcirc$  Missing word format  $\bigcirc$ Moodle XML format <sup>O</sup>  $O$  WebCT format  $\bigcirc$ ▶ General Import questions from file Import A Maximum size for Choose a file... **Question 5 - XML.xml** Impoli.

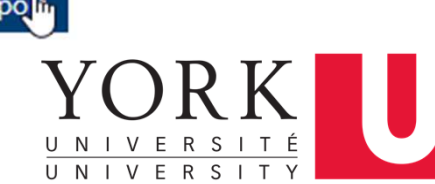

### **Import** as category to Moodle Question Bank

Step 9: On next page, review questions.

Step 10: Click "continue."

On the next page, all questions are listed.

Step 11: Click on a magnifying glass to double check selected questions.

A pop-up window will show question as displayed in the quiz.

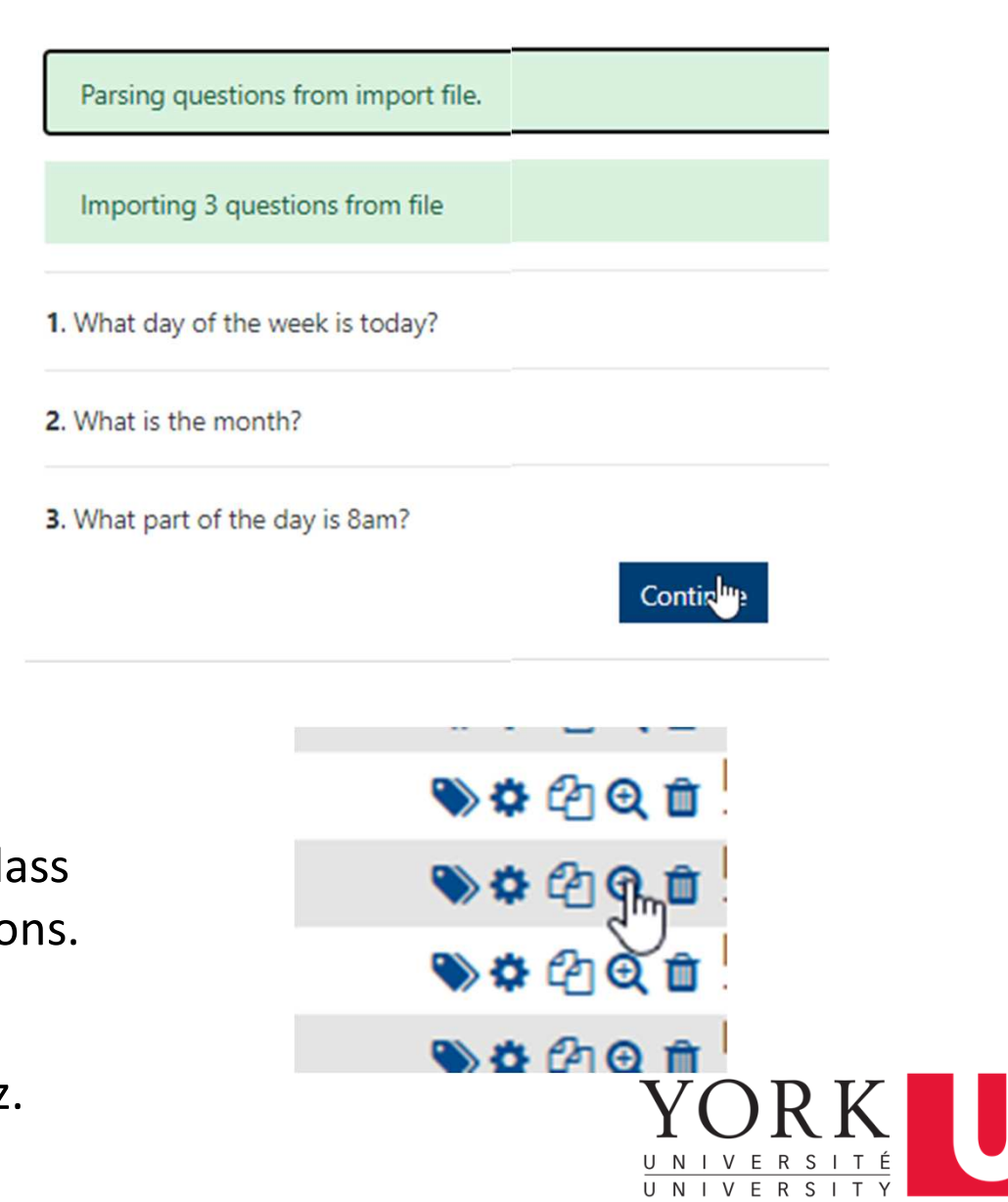

### Import **as category** to Moodle Question Bank

- • Some file formats (GIFT, XML) allow category to be included in the question upload. No further action needed.
- $\bullet$  For other file formats (AIKEN), set-up the category under the category tab.

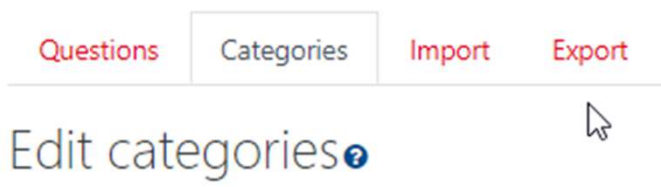

Then select the category in the General tab when importing.

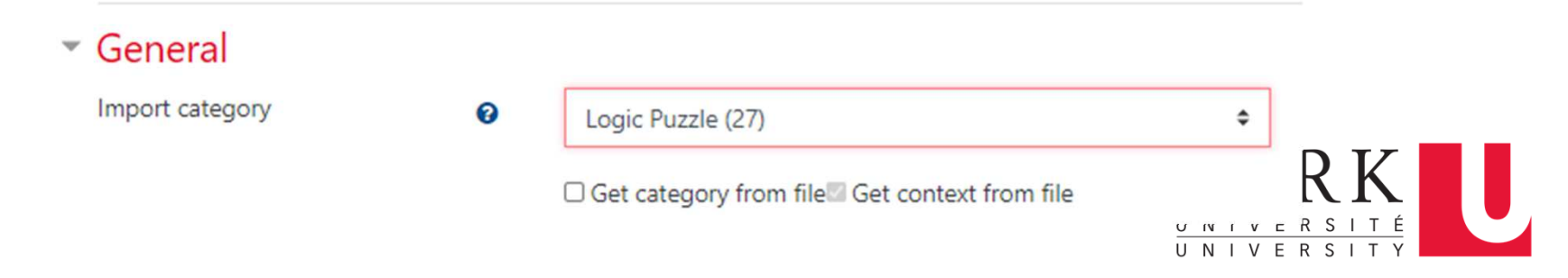

## Workflow overview

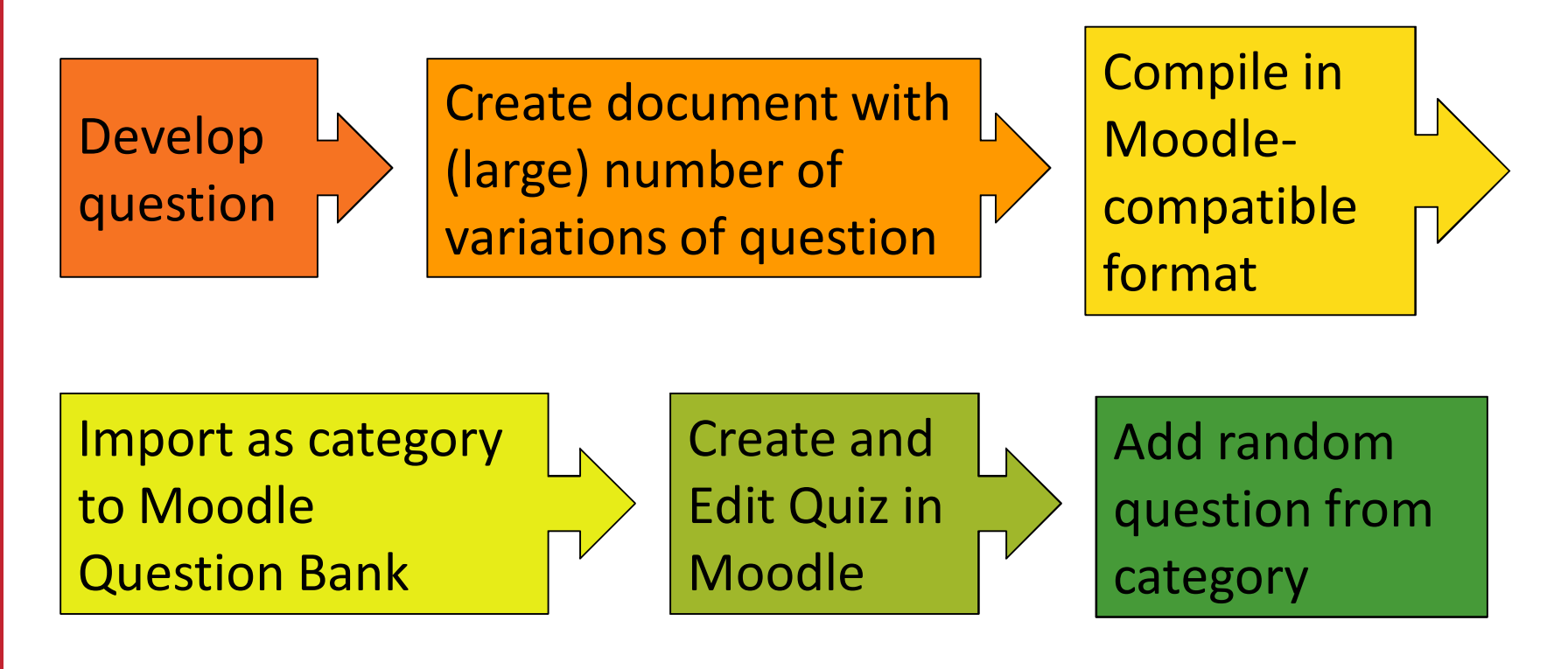

(repeat)

Next: Top row – core of this presentation.

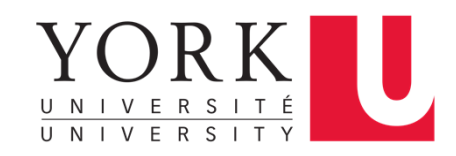

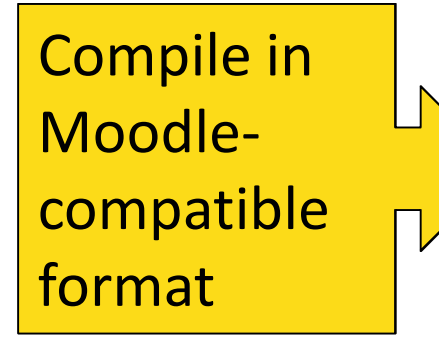

Moodle import supports a variety of question bank formats. In this webinar, focus on three.

 $\overline{\phantom{a}}$  File format Aiken format 2 Blackboard <sup>O</sup> Embedded answers (Cloze)  $\Theta$ Examview <sup>8</sup> **GIFT** format ○ Missing word format ❸ Moodle XML format ℯ WebCT format Q

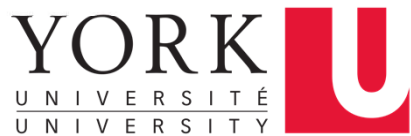

Compile in Moodlecompatible format

### **Mark-Up Language**

Using tags along with questions/ answer texts. Tags are interpreted by Moodle. Question/ answer texts are displayed.

### AIKEN

One plus one is zero.

A. True

B. False

ANSWER: B

### GIFT

 $::$ Q1 $::$  One plus one is zero. {F}

#### XML

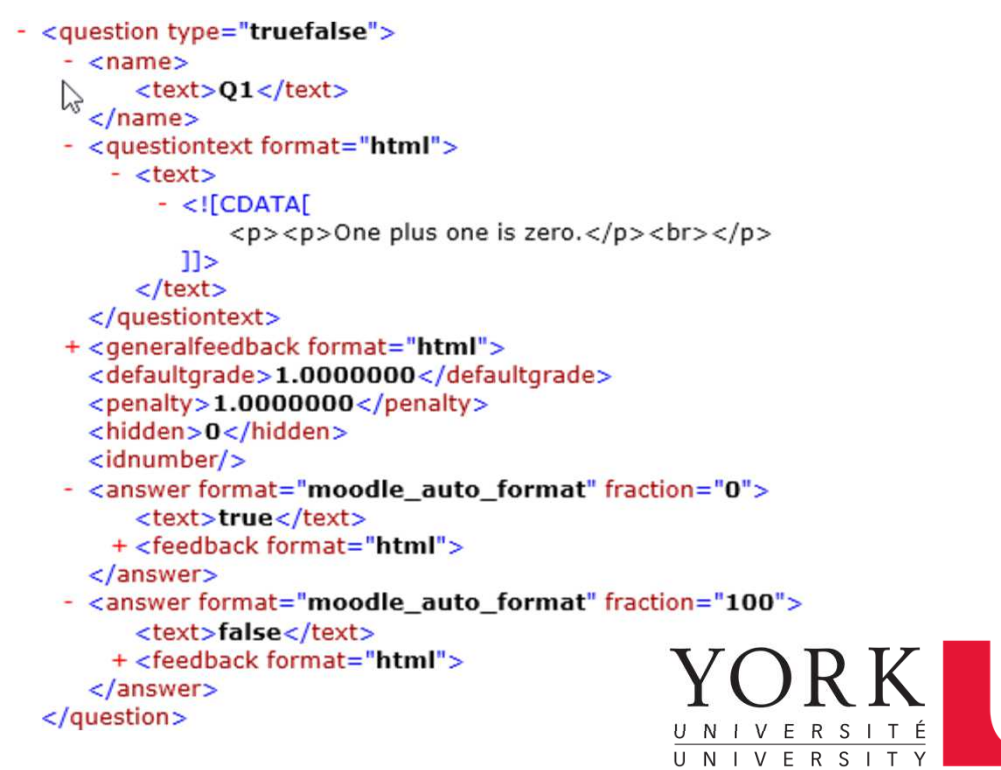

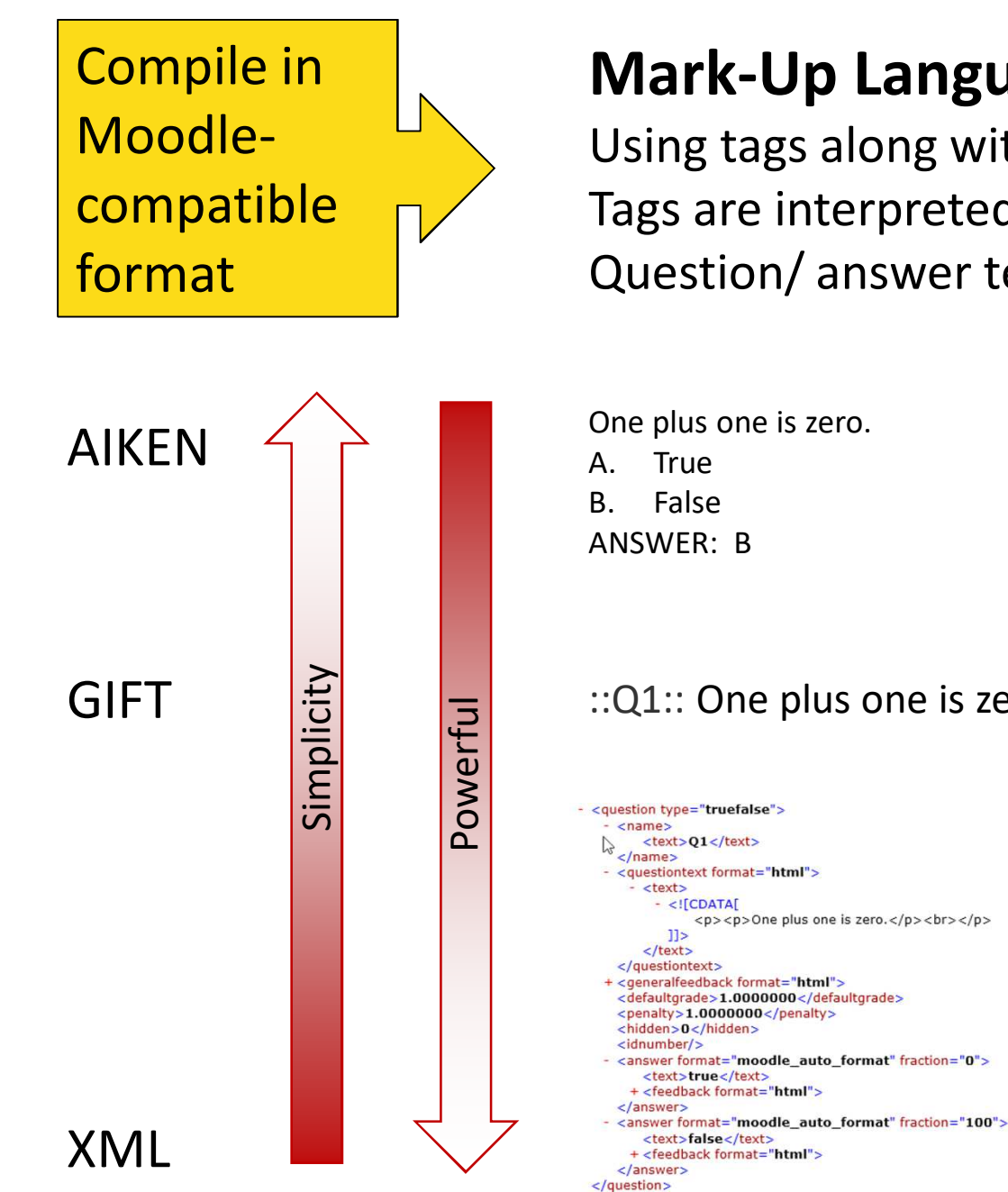

### **Mark-Up Language**

Using tags along with questions/ answer texts. Tags are interpreted by Moodle. Question/ answer texts are displayed.

One plus one is zero.

#### $::$ Q1 $::$  One plus one is zero. {F}

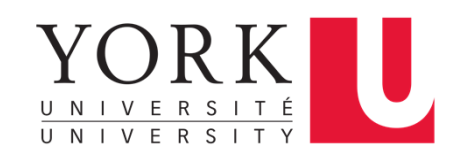

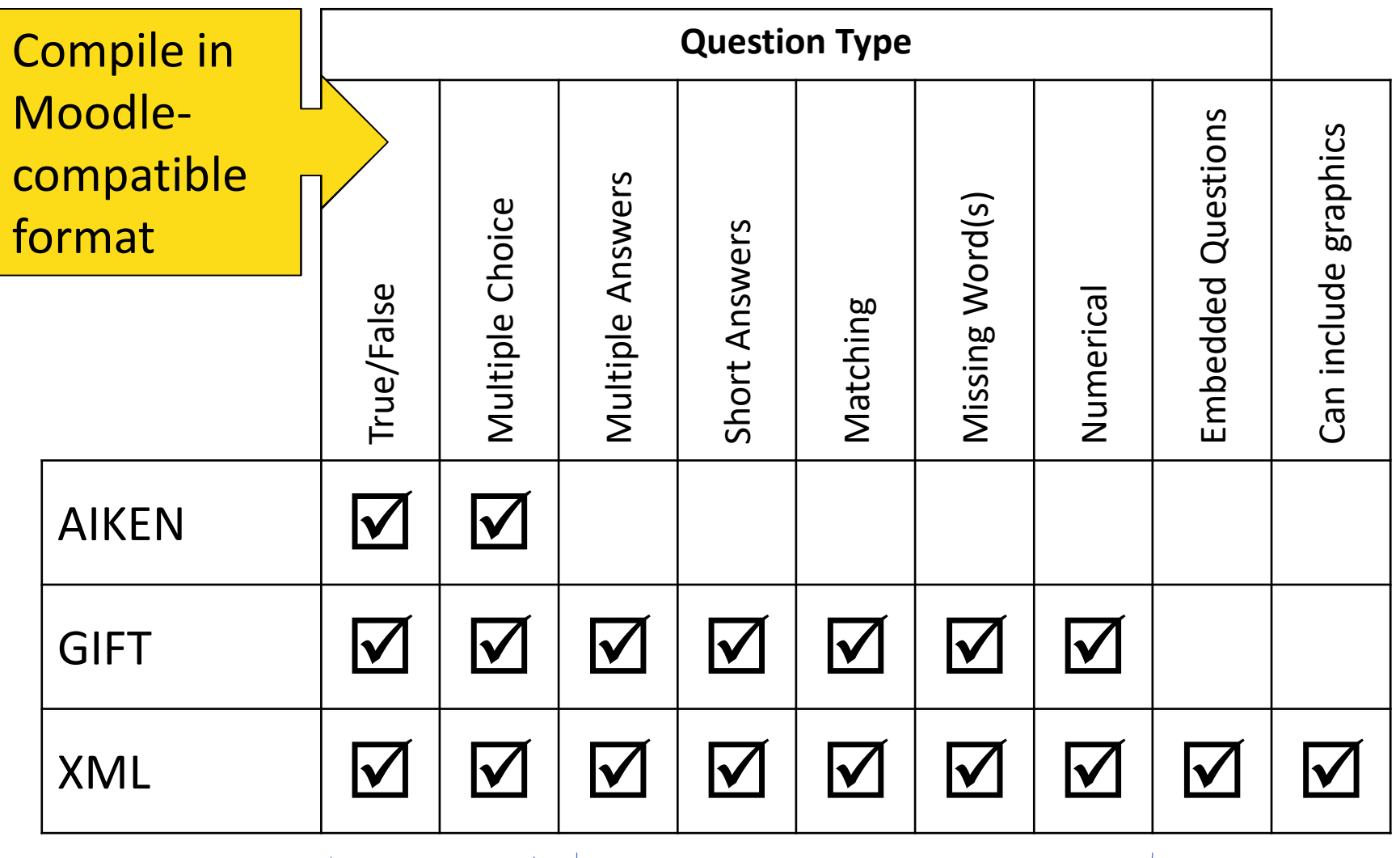

Avoid, due to high "chance Be mindful of formatting concerns. performance." Use MA instead. See next slides.

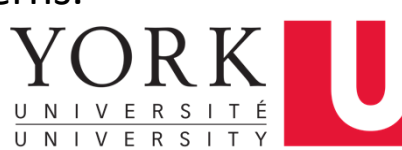

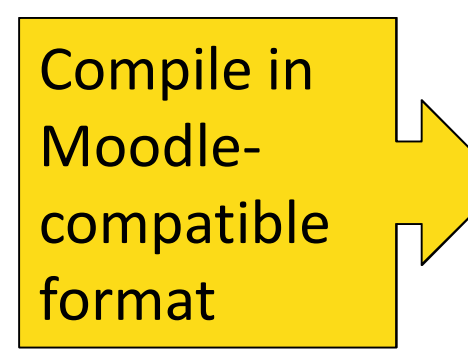

Warning

### Multiple Answer format in Moodle

- •Requires that weight assigned to "yes" answers add to 100%.
- •Requires specifying negative weights for "no" answers.
- •Default: Selecting all answers yields 100%.
- • Assigning equal weights to correct "yes" and correct "no" answers typically not possible.
- Better implemented as multiple T/F statements in Cloze environment. Numerical Format
- •Moodle cannot interpret fractions, e.g., "1/2," but allows them.
- Include instructions in question text, to enter answer in decimal format.<br>
IF I

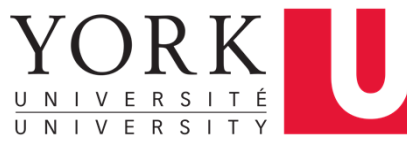

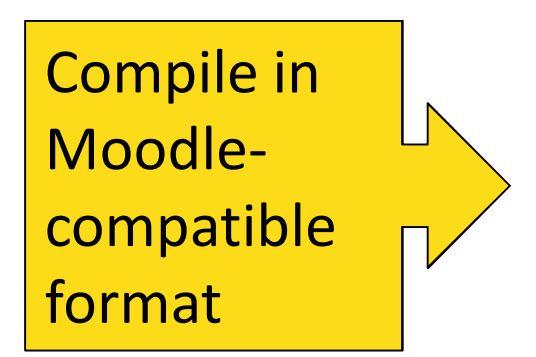

Warning

### Short Answer format

- •Allows students to write answer in free form.
- $\blacktriangleright$  Only use this format, if you can specify complete list of acceptable answers, including all misspellings, etc. or if you can specify format of answer in instructions.

### Matching format

- •Asks students to match, e.g., capitals to countries.
- $\blacktriangleright$  Do not use this format for "ordering" questions such as "bring the following steps in the right order by matching them with "step 1," "step 2," … etc." Moodle cannot assign partial credit if step 3-5 are conditionally correct.

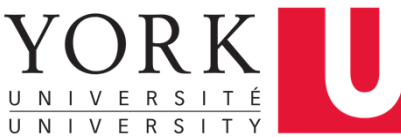

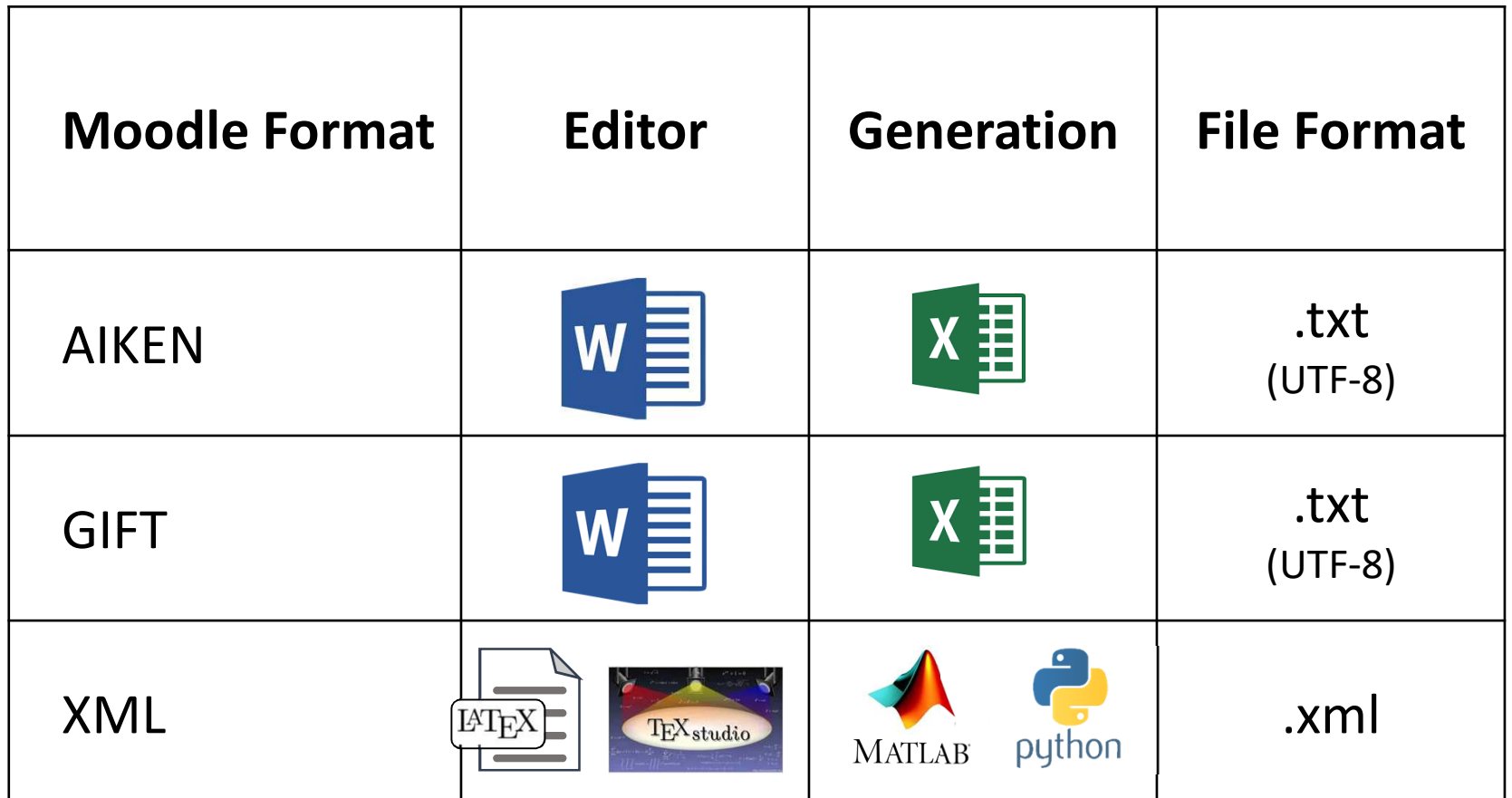

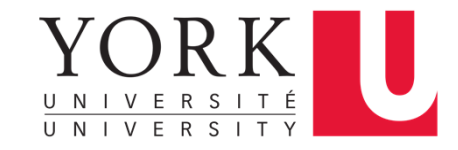

## Software Used

- LMS: York Moodle
- MS Word & MS Excel (York license): https://student.computing.yorku.ca/software/freemicrosoft-office-365-software/
- Tex-compiler (free): Miktex <u>https://miktex.org/</u> (other tex compiler available for Mac, Unix)
- Tex-editor (free): TexStudio <u>https://www.texstudio.org/</u> (other editor available for Windows, Mac, Unix)
- Matlab (York license): <u>https://matlab.info.yorku.ca/</u>

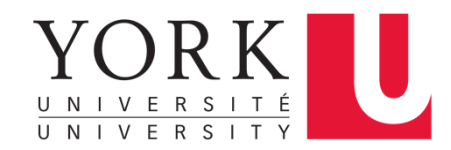

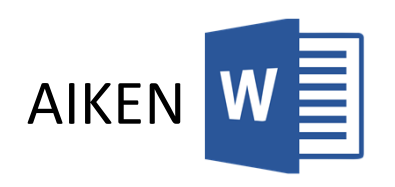

- •No special code.
- •No line breaks in question text.
- • Each answer must start with a single uppercase letter, followed by a period "." or a right parenthesis ")", then a space or line break.
- The answer line must immediately follow, starting with "ANSWER: " (with a space after the colon) and then give the letter for the correct answer.
- Questions are separated by line breaks.
- •Safe as "txt" file. Choose Unicode UTF-8 format.

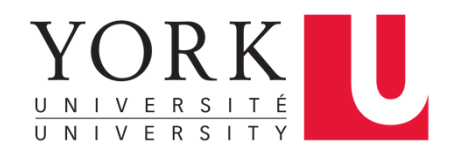

### Examples

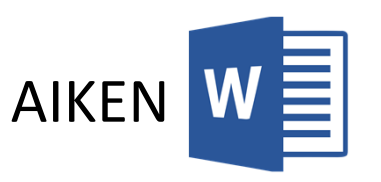

Albert Camus wrote Wuthering Heights.A. True B. FalseANSWER: B

In which country does the city of Toronto lie?

- A. Canada
- B. Nigeria
- C. Mali
- D. Ireland

ANSWER: A

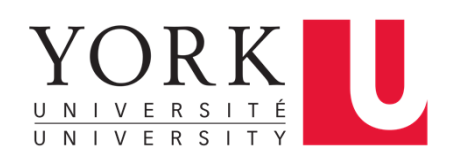

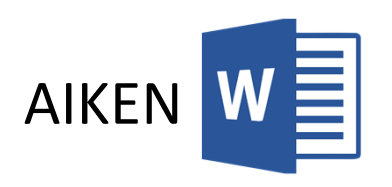

- Step 1: Create document (in Word or notepad), following formatting standards.
- Step 2: Save as "*name*\_AIKEN.txt" file. Choose "other encoding," then "Unicode (UTF-8)."
- Step 3: Within Moodle question bank, create a new category.
- Step 4: Import "*name*\_AIKEN.txt" into Moodle. Choose created category under general tab.

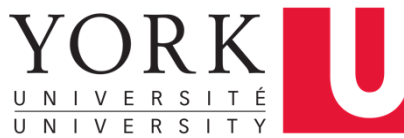

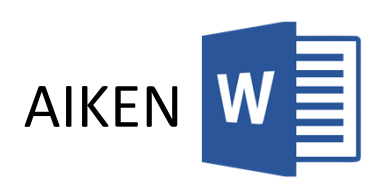

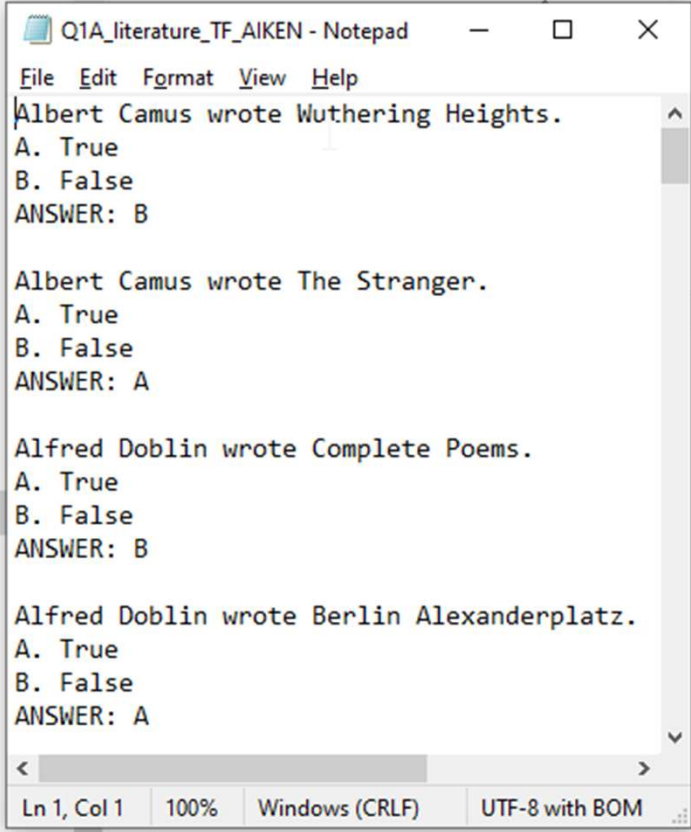

UTF-8 Text file

Question 1 Not yet answered Marked out of 1.00 Alfred Doblin wrote Complete Poems. Select one: O a. False O b. True Start again Save Fill in correct responses Submit and finish Close preview

Moodle Imported file

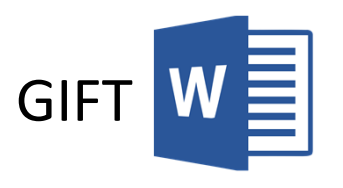

- •Questions are separated by line breaks.
- •Safe as "txt" file. Choose Unicode UTF-8 format.

#### **Basic Symbols Use**

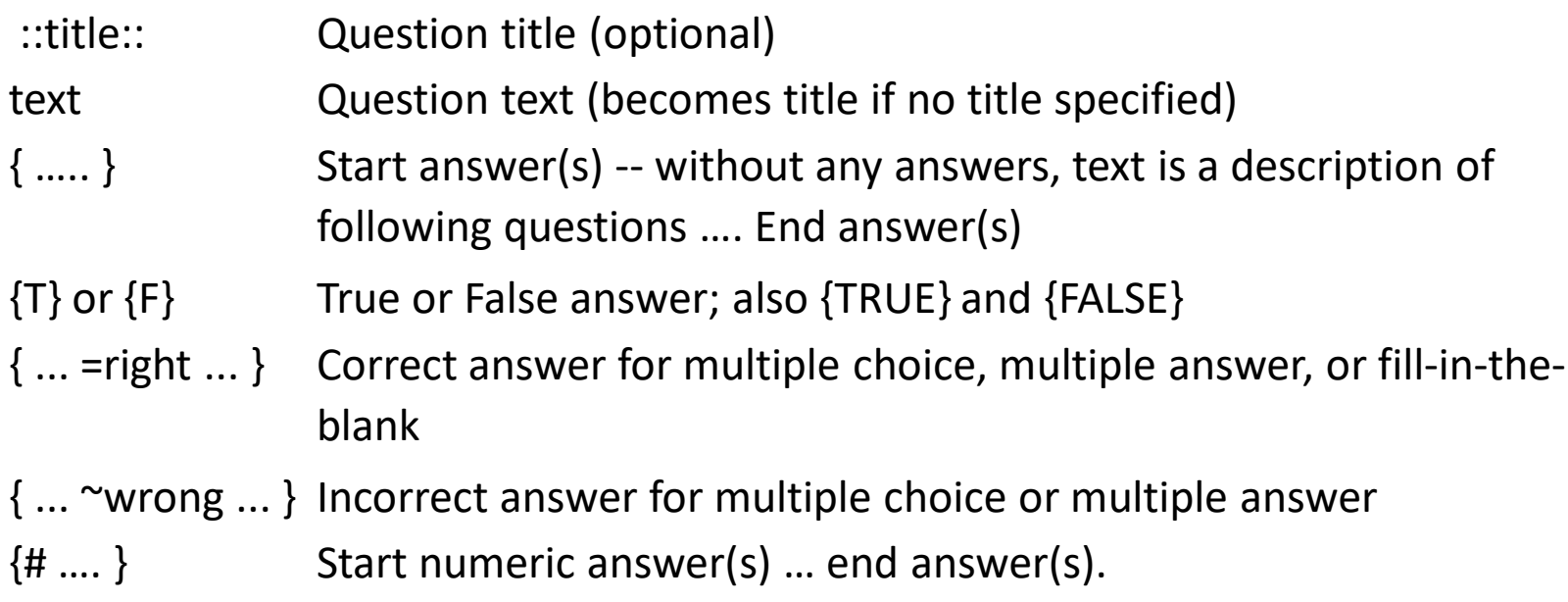

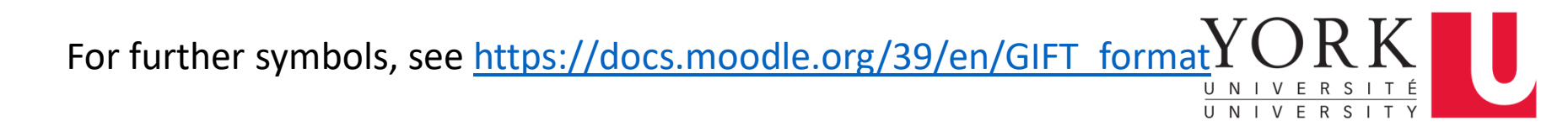

### Examples

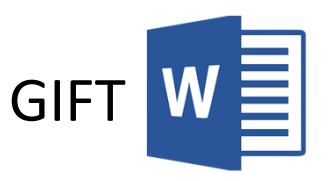

::Q1:: Albert Camus wrote Wuthering Heights. {F}

::Q2:: In which country does the city of Toronto lie?{ =Canada ~Nigeria ~Mali ~Ireland }

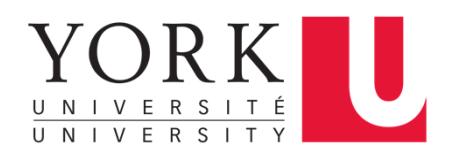

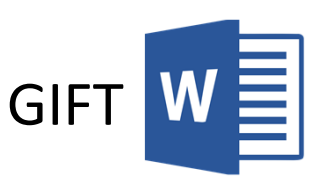

- Step 1: Create document (in Word or notepad), following formatting standards.
- Step 2: Save as "*name*\_GIFT.txt" file. Choose "other encoding," then "Unicode (UTF-8)."
- Step 3: Within Moodle question bank, create a new category.
- Step 4: Import "*name*\_GIFT.txt" into Moodle. Choose created category under general tab.

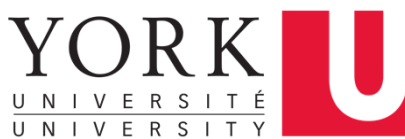

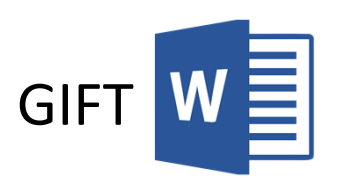

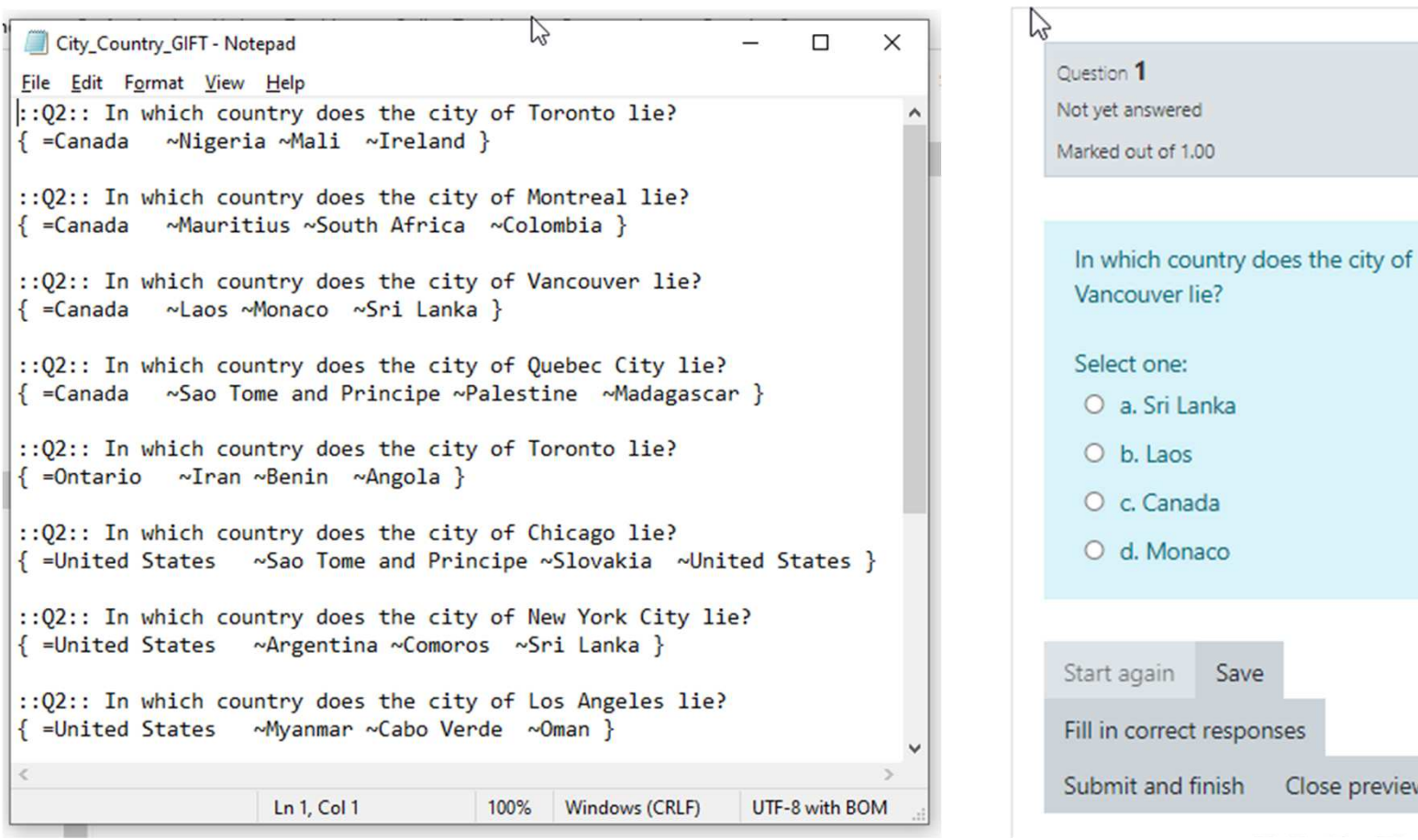

### UTF-8 Text file

### nses Close preview Moodle Imported file

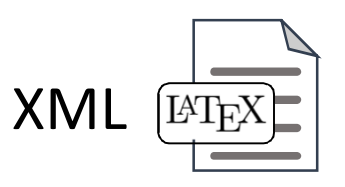

Do not write XML directly. Use a texcompiler to turn text into XML.

LaTeX: document preparation system.Write: plain text + code. Compiler: Interprets code and outputs formatted text.

Examples:

\section{Introduction} \emph{this} itemyields

1. Introduction*this* item

Compiler: generates pdf output. can be set to generate XML.

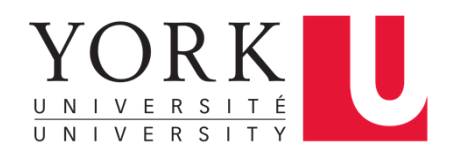

### Code Samples

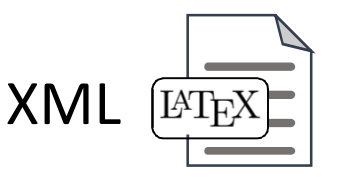

#### Framing:

\documentclass[12pt]{article}\usepackage{moodle}\begin{document}

\begin{quiz}{Question06}

\end{quiz}

Beginning of document

Bracketing of collection of questions; "Question06" specifies Moodle category

\end{document}

End of document;Compiler ignores text beyond

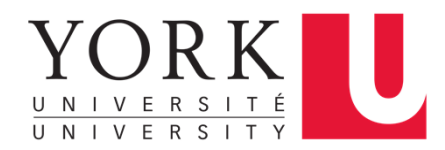

Moodle package by Anders Hendrickson

For more information: http://tug.ctan.org/tex-archive/macros/latex/contrib/moodle/moodle.pdf

### Code Samples

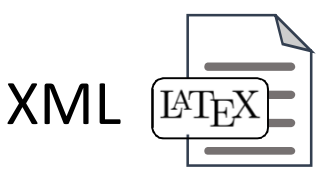

Multiple Choice:

\begin{multi}[points =1]{Capitals}

What is the capital of France?

\item Berlin \item Ottawa\ item\* Paris \item New York

\end{multi}

Beginning of question; Assigned points; Question title

Answer choices.\* Marks correct answer.

End of question

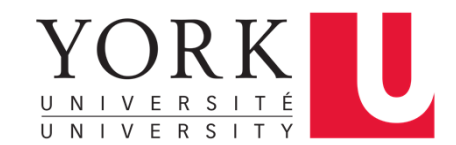

Moodle package by Anders HendricksonFor more information: http://tug.ctan.org/tex-archive/macros/latex/contrib/moodle/moodle.pdf

### Code Samples

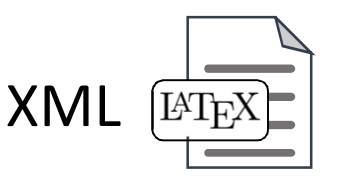

Numerical:\begin{numerical}[points =1]{Summation}

What is 34.2 + 27.3?

\item[tolerance=0.1] 61.5

\end{numerical}

Beginning of question; Assigned points; Question title

Question and correct Answer.

End of question

Moodle package by Anders HendricksonFor more information: http://tug.ctan.org/tex-archive/macros/latex/contrib/moodle/moodle.pdf

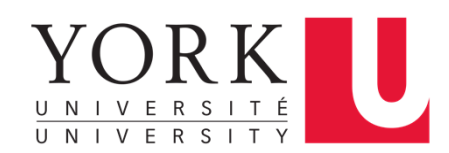

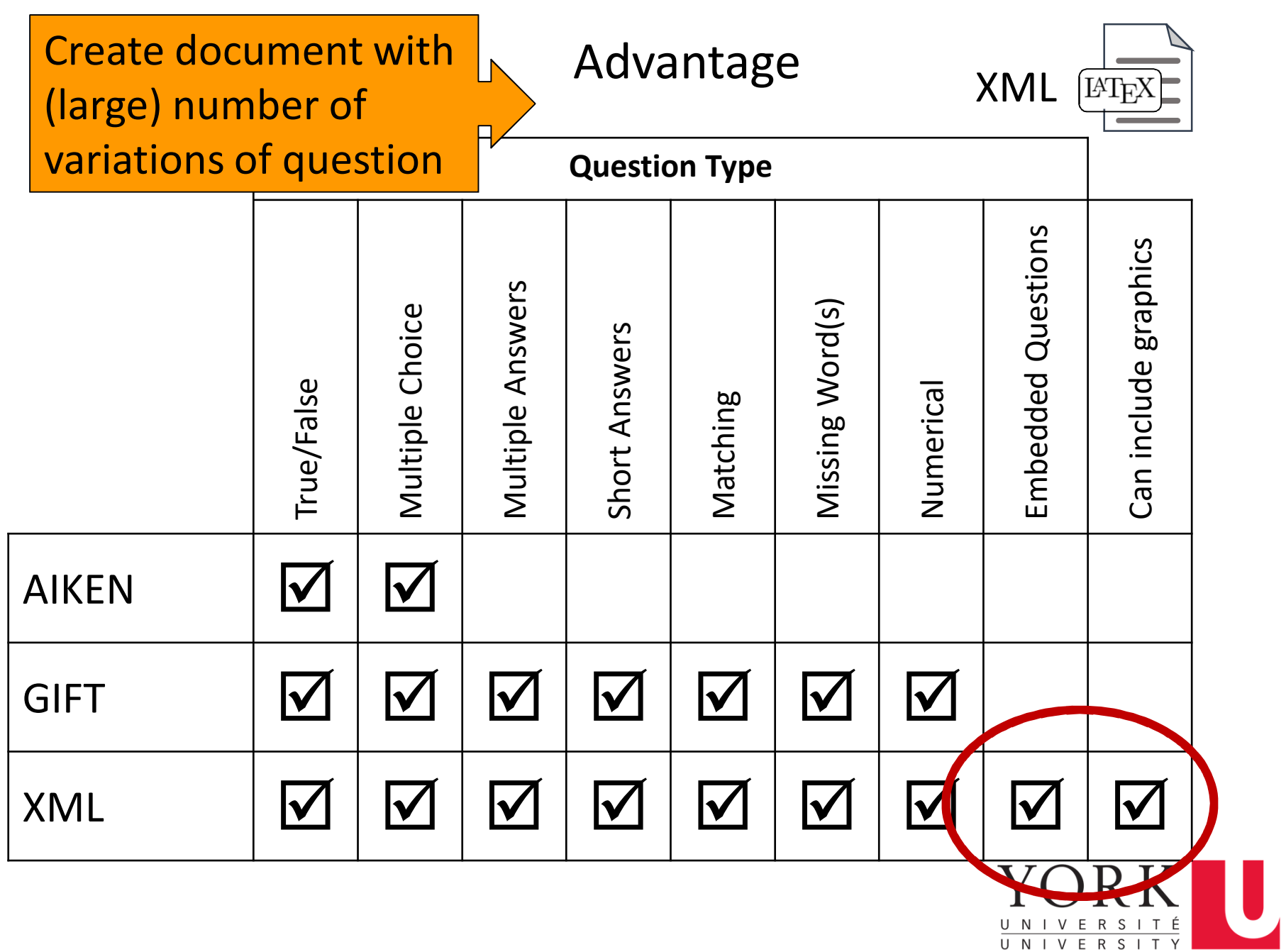

## Blocks of Questions - Cloze

Objective: Ask multiple questions with regard to *same* graph/ table/ case study – but randomize such that different students see different graphs/ tables/ case studies.

Solution: Embed multiple questions within one Moodle question.

Cloze question.

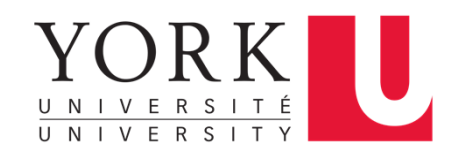

## Cloze – Code Sample

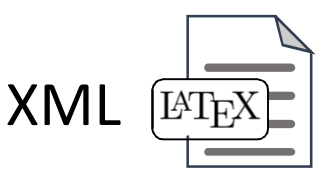

### Cloze:

\begin{cloze}[points =5]{Functions}

Consider the function  $f(x) = x$ . It is \begin{multi} \item a decreasing \item\* an increasing \end{multi} function. Its value at  $x = 2$  is \begin{numerical}\item[tolerance=0.05] 2\end{numerical}

Beginning of question; Assigned points; Question title

Multiple embedded sub-questions and respective correct answers.

\end{cloze}

### End of question

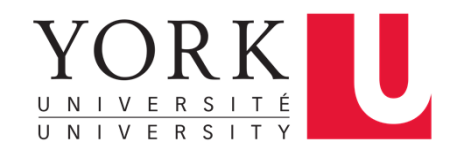

Moodle package by Anders Hendrickson

For more information: http://tug.ctan.org/tex-archive/macros/latex/contrib/moodle/moodle.pdf

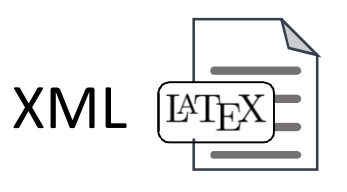

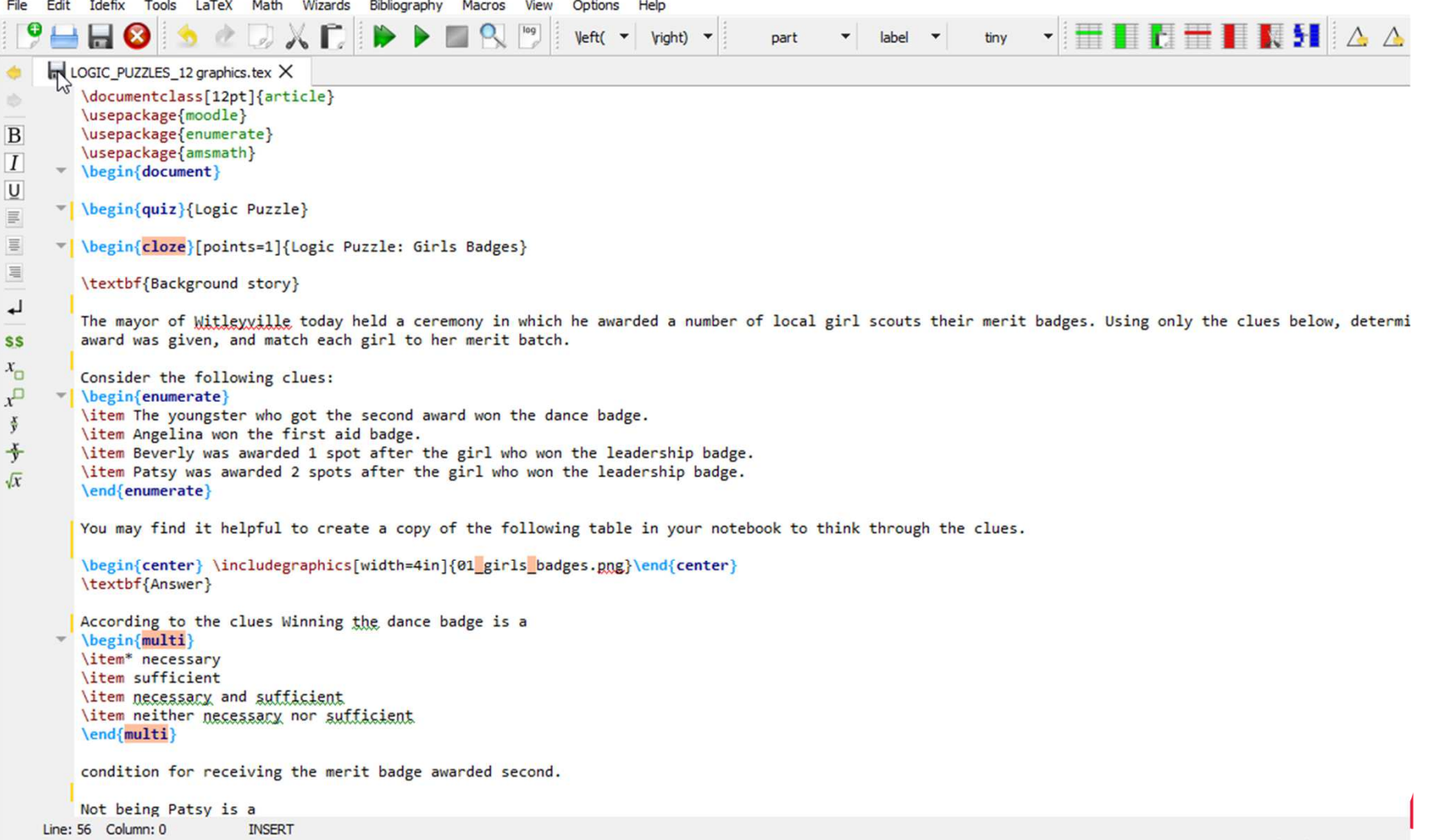

Automatizing Text Generation

When question text repeats – automize question generation:

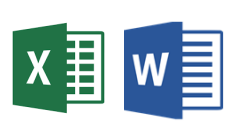

- •Create text blocks and answer choices in Excel
- •Open new Word document
- •Use "Mail Merge" to auto-generate questions
- • Save new document in txt format. (don't worry about page breaks)

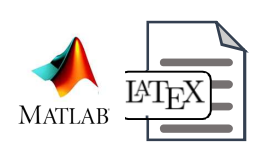

- •Generate parameters for question. Use fprint command to write to file and generate a .tex file.
- •Compile tex file with LaTeX to generate XML file.

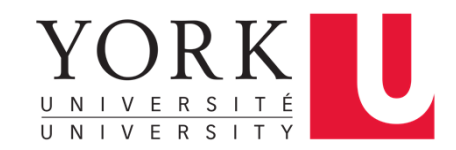

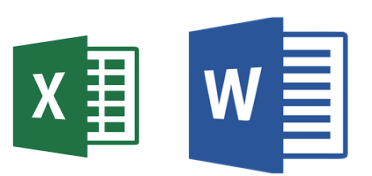

Generate Excel file – one question per row. First row headings. Can use numbers, text. Save as Excel file.

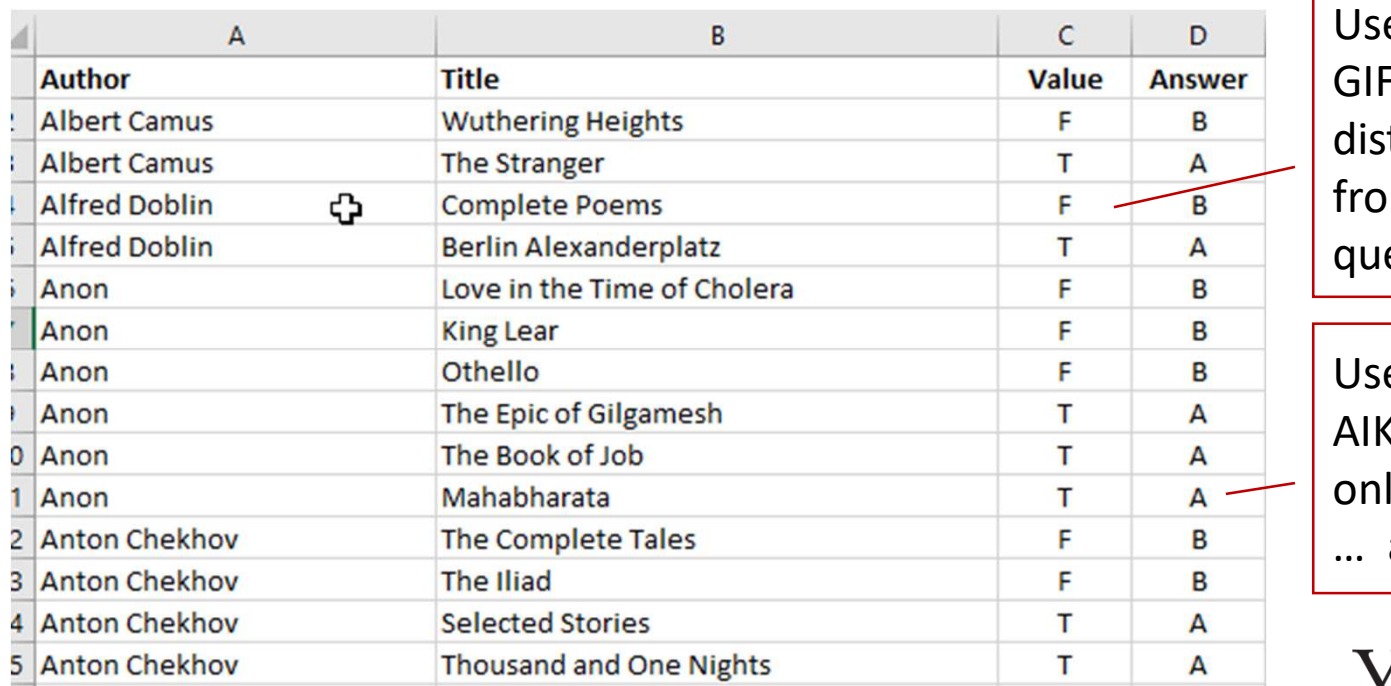

e Column C for FT. GIFT stinguishes T/F  $em$  MC estions.

e Column D for AIKEN. AIKEN ly accepts A, B, … as answer.

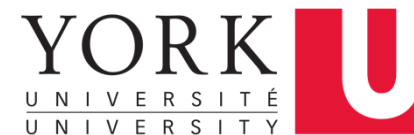

### Mail merge

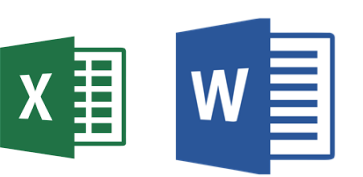

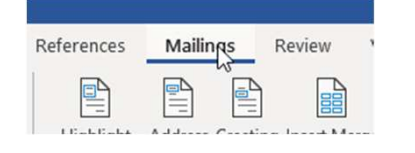

Step 1: Open new Word document

Step 2: Choose mailings Ribbon

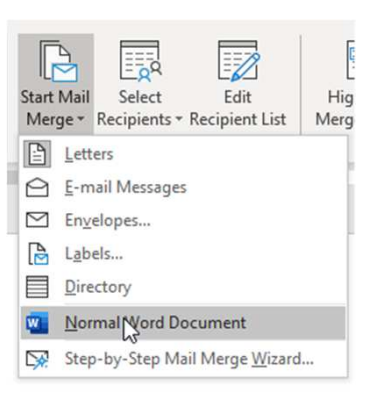

Step 3: Start mail merge for Word document

Design References Insert Layout Ν Select Edit **Start Mail** Highlight Ado Merge v Recipients v Recipient List Merge Fields BI Type a New List... 强  $\mathbf{1}=\mathbf{1}+\mathbf{1}+\mathbf{1}$ Uservn Existing List... R≡ Choose from Outlook Contacts...

Step 4: Click "Select Recipients" and select "Using Existing List." Pick excel file (which must be closed).

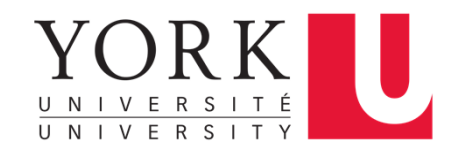

### Mail merge

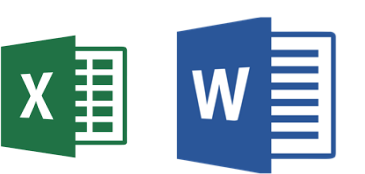

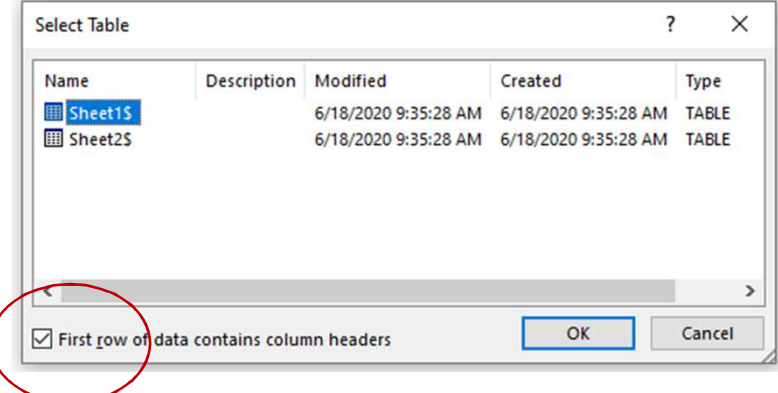

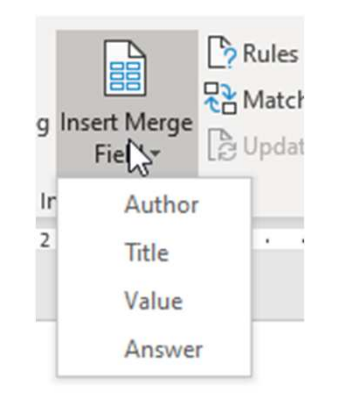

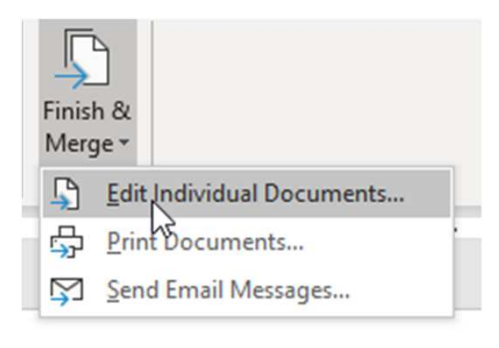

Step 5: Select the appropriate worksheet and select "contains column header"

Step 6: Write the question and insert text blocks as appropriate.

Step 7: Click on "Finish Merge" & select "Edit Individual Documents..."

Note: Ignore page breaks introduced through mail merge.Saving document as UTF-8 will cut the page breaks.

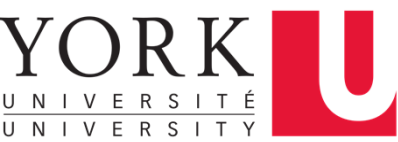

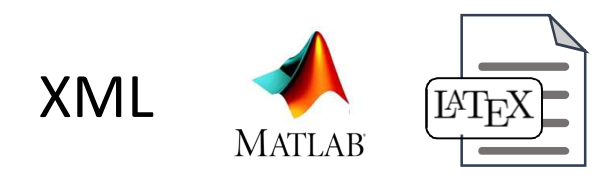

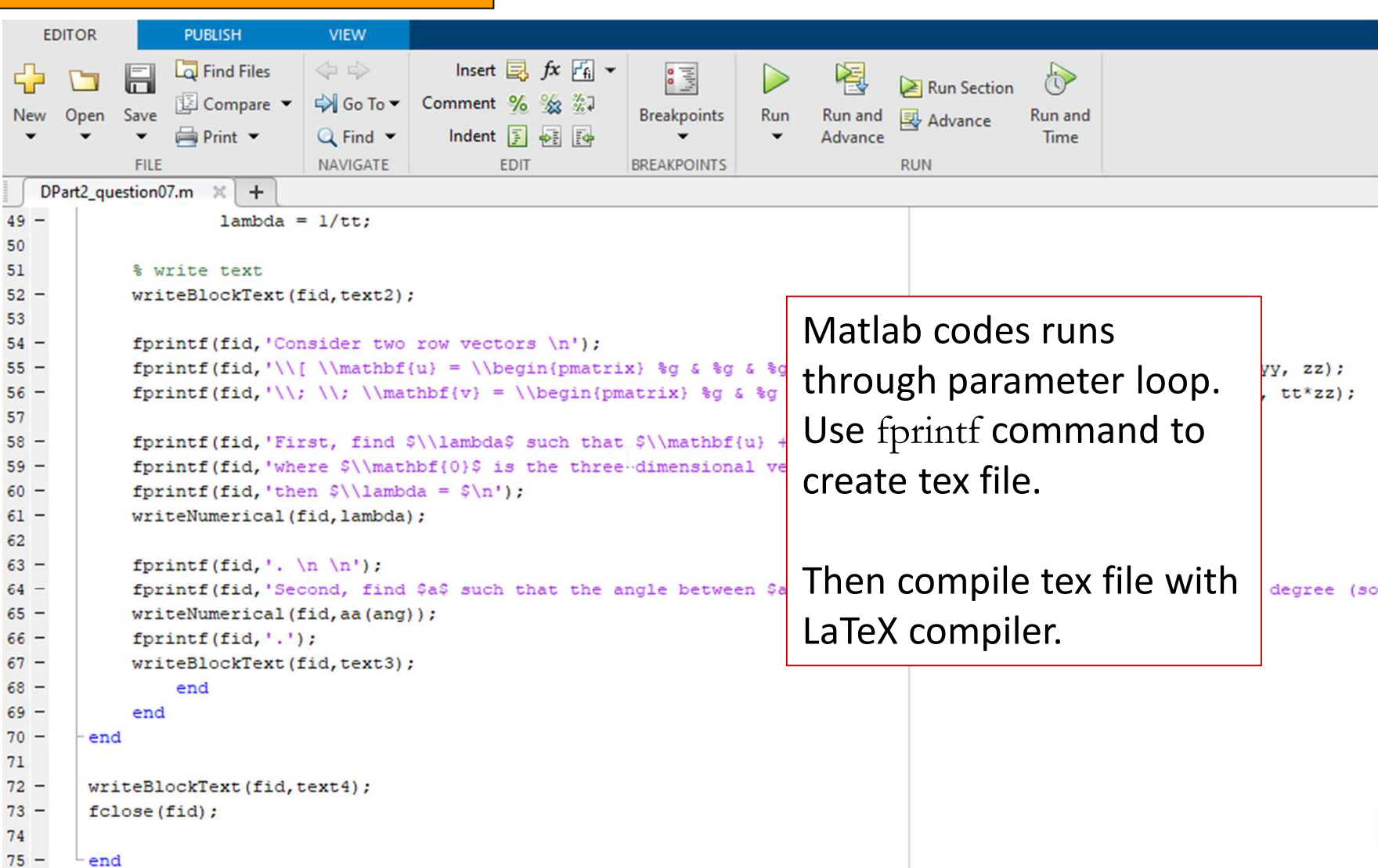

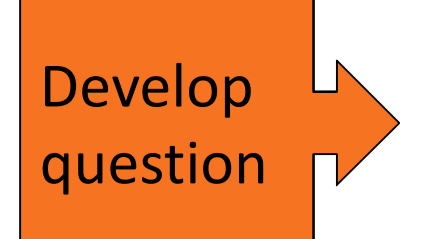

Moodle Quiz Activity empowers you.

- Ensure the first student writing your exam is not worse off than the 100<sup>th</sup> student.
- Ensure that seeing other students' questions (w/o answers) is not more informative than seeing practice/ homework questions.
- Avoid MC questions there's auto-grading! Replace them with short answer question (to test mastery of terminology), numeric question (to test ability to execute), multiple answer questions (to at least reduce the "chance score").

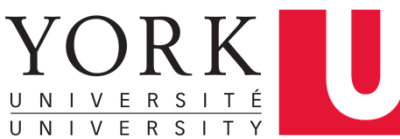

## Workflow overview

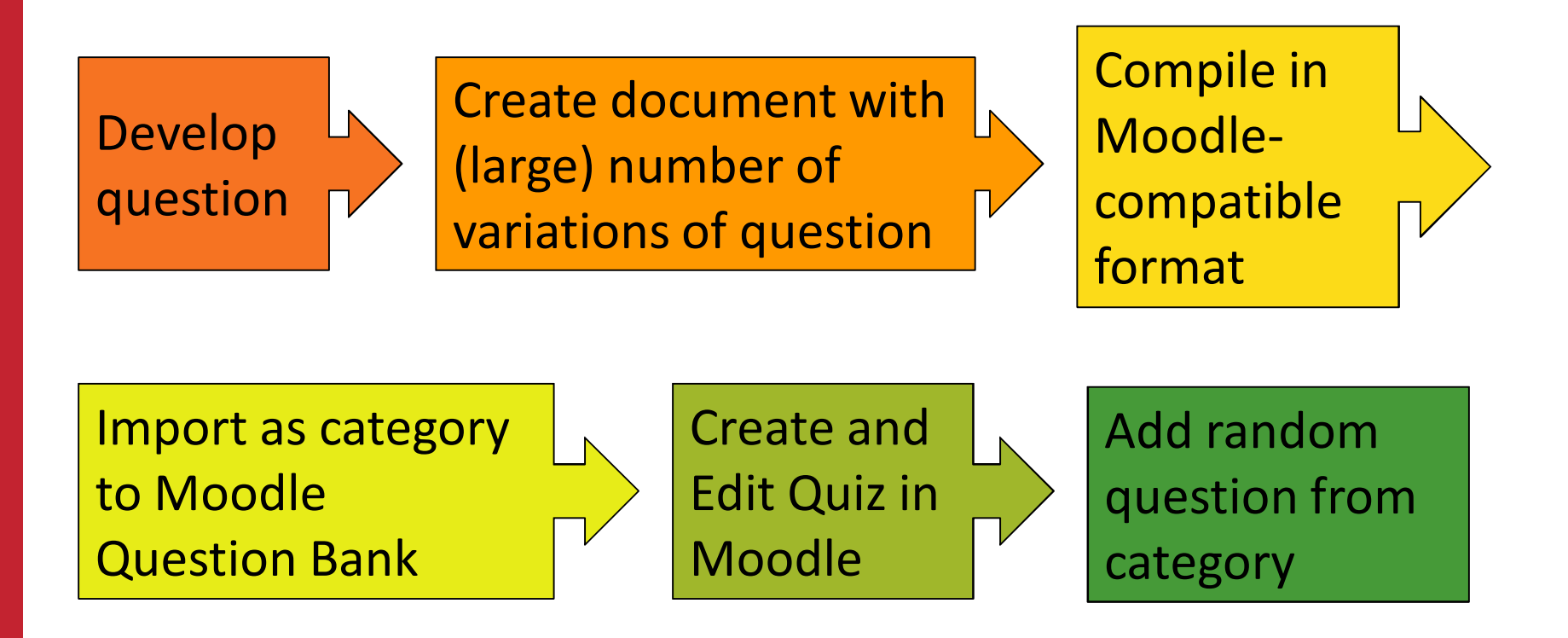

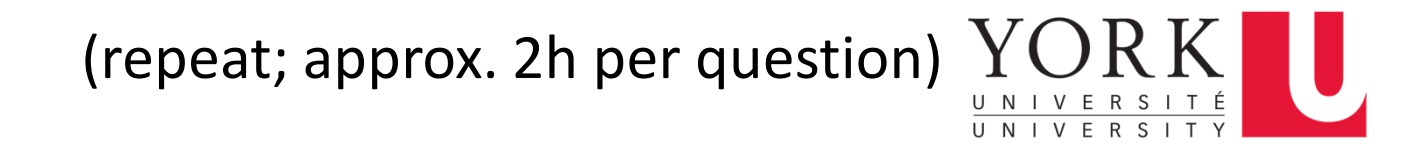

## Online Exams – Wishlist

- $\checkmark$  Many variations of a question
	- $\checkmark$ Maintain academic integrity
- $\checkmark$  Meaningful way to manage large number of questions
- $\checkmark$  Can double check and correct questions and answers in reasonable way
- Can ask a range of questions (not just MC)

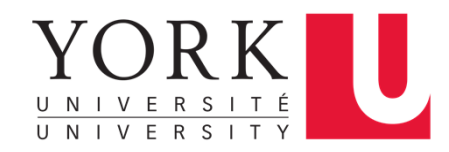

## Q & A

- Can you generate calculated numeric questions? •
	- $\bullet$ No directly. But not needed.
	- $\bullet$  Calculated questions in Moodle generate variations of questions by varying parameters in the question. Also: formulas/ algorithms are limited.
	- $\bullet$  Instead: Run through parameters in Excel/ Matlab/ Python, then generate all variations through LaTex or MailMerge. Upload questions as category to Moodle.
- • How do you generate the drop-down MC format we saw in some examples?
	- $\bullet$  Within the Cloze environment, MC questions can be represented as vertical, horizontal, or drop-down options. Drop-down is the default. The other options can be specified.

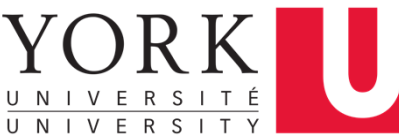

## Thank you.

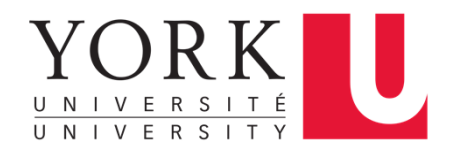

## Technical notes

- •Webcam: My smartphone.
- • Software used for this presentation: (all free or freely available to the York community)
	- $\bullet$ Virtual call: Zoom
	- Slide deck: Powerpoint  $\bullet$
	- $\bullet$ • Smartphone-as-webcam app: ivCam (free version)
- • Background image: Douglas reading room at QU
	- $\bullet$ Blurred with a 1.5-radius Gaussian Filter in Gimp

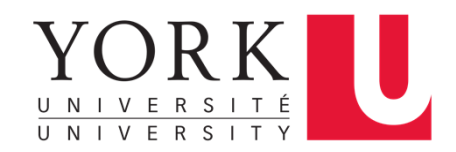